## **GUIDA**

# **Presentazione Domanda** *on line* **per la richiesta di Attribuzione degli Scatti Stipendiali**

La domanda di partecipazione alla procedura di attribuzione degli scatti stipendiali deve essere presentata esclusivamente *on line* per via telematica utilizzando la pagina dedicata, sulla piattaforma informatica **PICA (P**iattaforma **I**ntegrata **C**oncorsi **A**tenei**)**, raggiungibile al *link* <https://pica.cineca.it/unina/scatti-stipendiali-2023-2s/> .

**Non sono ammesse altre forme di invio delle domande o di documentazione utile per la partecipazione alle procedure di attribuzione degli scatti stipendiali**. Gli utenti abilitati all'accesso alla piattaforma sono gli aventi diritto a partecipare alla procedura, i cui nominativi sono pubblicati (ed eventualmente aggiornati) sul Portale dell'Ateneo di Napoli Federico II alla pagina

<https://www.unina.it/ateneo/docenti-e-ricercatori/scatti-stipendiali> .

Si ricorda che la domanda ha una duplice finalità:

1. fare richiesta di attribuzione dello scatto stipendiale;

2. assolvere all'obbligo, previsto dalla legge (art. 6, comma 14 L. n. 240/2010), di relazionare sul complesso delle attività didattiche, di ricerca e gestionali svolte nel periodo oggetto di valutazione.

Il candidato, quindi, nel compilare la domanda deve indicare tutte le attività (di didattica, di ricerca e gestionali) svolte durante il proprio periodo oggetto di valutazione.

## <span id="page-0-0"></span>**Sommario**

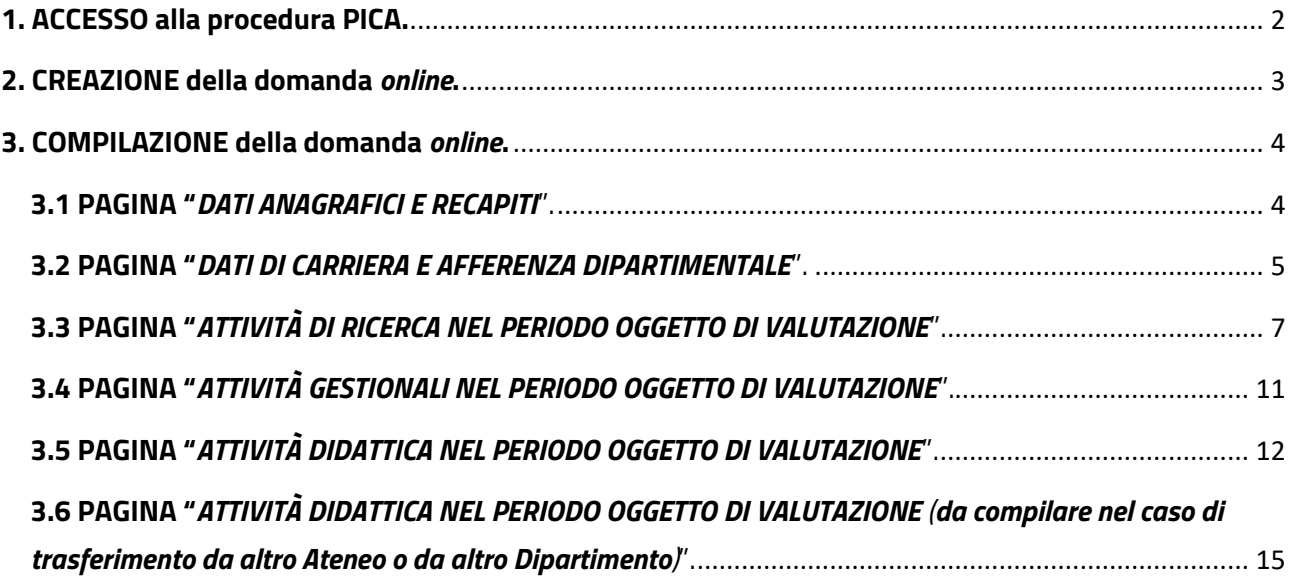

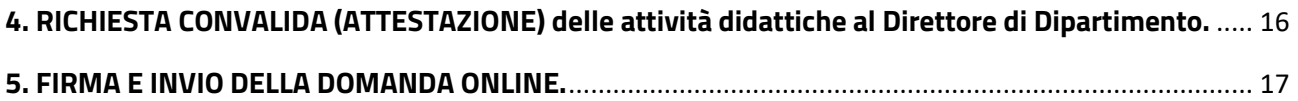

## <span id="page-1-0"></span>**1. ACCESSO alla procedura PICA.**

Per procedere alla compilazione della domanda *on line* tramite la piattaforma Pica il candidato dovrà **autenticarsi** avendo a disposizione un collegamento Internet attivo e una postazione Pc con un *browser* compatibile (versioni aggiornate di *Chrome*, *Firefox*, *Edge*, *Safari*). Pica permette l'accesso ai contenuti specifici solo previa autenticazione dell'utente. L'autenticazione è possibile tramite:

- **credenziali istituzionali Unina**;
- **credenziali** *Loginmiur* ;
- **SPID**. Si *suggerisce* l'utilizzo dello SPID, così da non dover firmare digitalmente la domanda (eventualmente se ci si è già autenticati con modalità diverse, si può cliccare su *Log out* e accedere nuovamente con SPID).

Per l'accesso alla procedura bisogna:

- digitare nella barra degli indirizzi del browser o cliccare sul seguente *link* <https://pica.cineca.it/unina/scatti-stipendiali-2023-2s/> ;
- premere il pulsante "*Gestisci le domande*";
- scegliere la modalità di autenticazione: SPID, Credenziali Istituzionali, oppure, dal menù a tendina "*Credenziali*", selezionare *Loginmiur*;
- selezionare, tra i vari Atenei, l'icona con il logo dell'Università degli Studi di Napoli Federico II;
- inserire le credenziali d'accesso e cliccare su "*Login"*;
- cliccare nuovamente sull'icona con il logo dell'Università degli Studi di Napoli Federico II;
- selezionare dal menù a tendina "*Tipologia/Category"* la voce "*Scatti stipendiali";*
- selezionare la procedura di interesse: *BANDO COD. 5\_SC\_2023\_2S23 - DOMANDA PER LA RICHIESTA DI ATTRIBUZIONE DELLO SCATTO STIPENDIALE E RELAZIONE SUL COMPLESSO DELLE ATTIVITÀ DIDATTICHE, DI RICERCA E GESTIONALI SVOLTE NEL PERIODO OGGETTO DI VALUTAZIONE*;
- una volta aperta la pagina dedicata alla procedura, cliccare sul bottone in fondo alla pagina "*Gestisci le domande/Manage your applications*" (Figura 1).

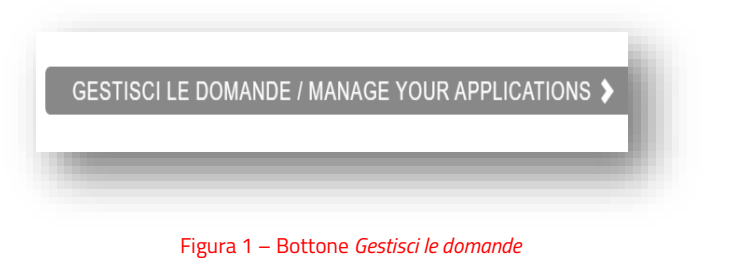

*Torna a[l sommario.](#page-0-0)*

### <span id="page-2-0"></span>**2. CREAZIONE della domanda** *online***.**

L'utente autenticato, per creare una nuova domanda, deve cliccare sul bottone "*Compila una nuova domanda/New Submission*" (Figura 2).

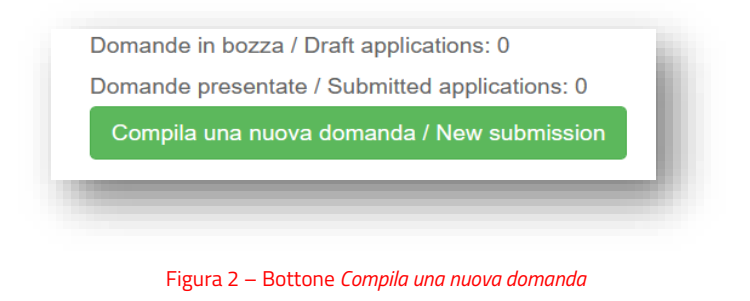

Accede così all'*Indice/Index*, che consente di visualizzare le pagine di cui si compone la domanda *online* (Figura 3).

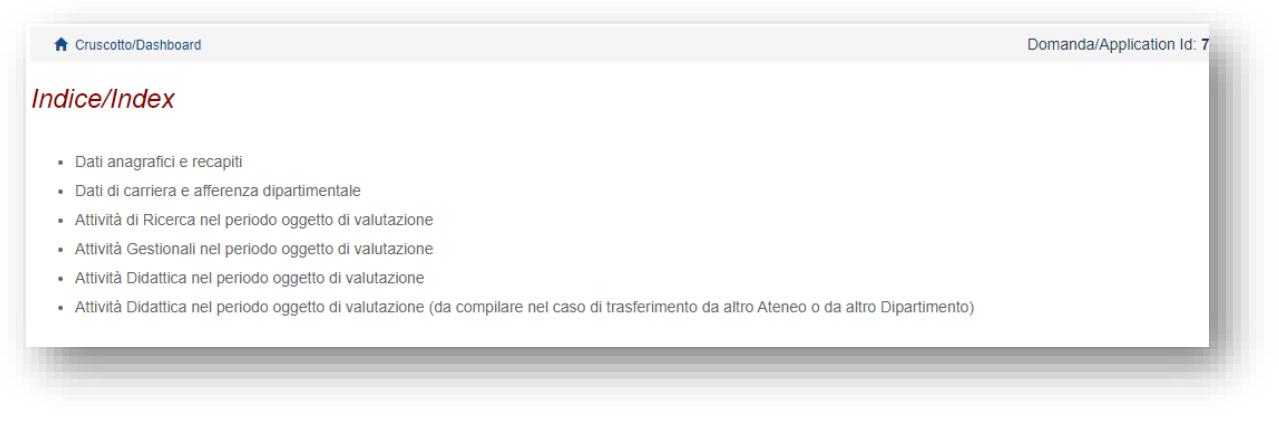

Figura 3 –*Index della domanda*

Al di sopra dell'indice l'utente visualizza il link al "*Cruscotto/Dashboard*" con accanto il n. Id di Domanda/*Application* (Figura 4)*.*

**Ogni utente NON può avere più di una domanda attiva/aperta contemporaneamente**.

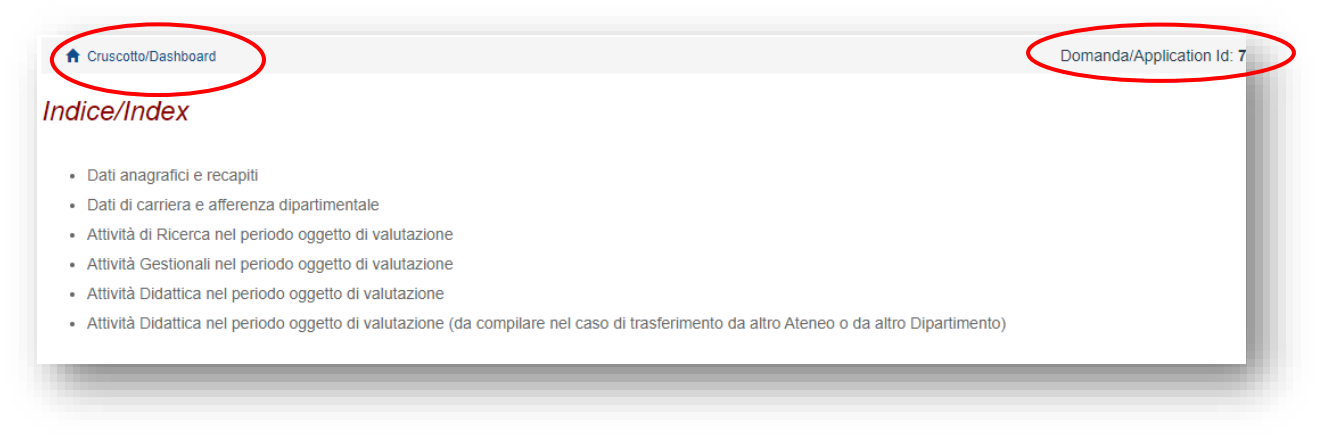

Figura 4 – Bottone *Cruscotto /Dashboard*

Cliccando sul *Cruscotto* è possibile tornare alla *home* della domanda, in cui sono presenti 4 bottoni che consentono al/alla candidato/a di modificare/verificare/richiedere convalida/eliminare la domanda che si ha in bozza (Figura 5).

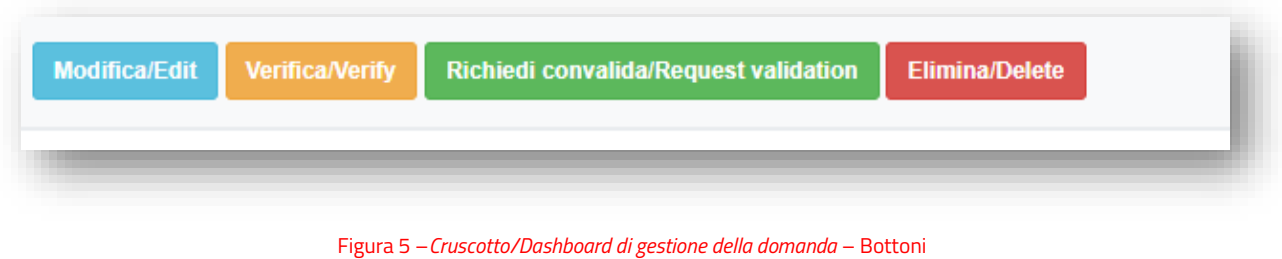

Per le funzionalità legate ai bottoni si rinvia alle sezioni successive.

*Torna a[l sommario.](#page-0-0)*

## <span id="page-3-0"></span>**3. COMPILAZIONE della domanda** *online***.**

La domanda *online* consta di una pagina indice e di 6 pagine, contenenti i dati utili per l'invio e la presentazione della domanda. Le pagine devono essere compilate nell'ordine in cui si presentano (*Dati anagrafici*, *Dati di carriera*, *Ricerca*, *Gestionale*, *Didattica*).

Le prime 5 pagine devono essere compilate da **TUTTI** gli utenti.

**La pagina n. 6 viene compilata solo dagli utenti con doppia afferenza nel periodo di valutazione** (*id est* docenti trasferiti da altro Ateneo o da altro Dipartimento dell'Ateneo Federico II).

#### <span id="page-3-1"></span>**3.1 PAGINA "***DATI ANAGRAFICI E RECAPITI*".

La prima pagina della domanda *online* è dedicata ai dati anagrafici e ai recapiti del/la candidato/a. Si compone di un'unica sezione, **Sez.A** - "*Dati anagrafici/Personal data*", in cui il/la candidato/a trova **precompilati** dal sistema i dati relativi a:

o *Nome;*

- o *Cognome;*
- o *Sesso;*
- o *Data di nascita;*
- o *Cittadinanza italiana;*
- o *Codice fiscale;*
- o *Stato di nascita;*
- o *Comune di nascita*.

Nel riquadro successivo "*Residenza/Domicilio/Permanent Address*", il/la candidato/a **deve inserire obbligatoriamente i propri dati** relativi alla Residenza **o** al Domicilio:

- o *Paese*;
- o *Comune* (iniziare a scrivere le prime lettere e poi cliccare su ciò che viene restituito dal sistema);
- o *Indirizzo*;
- o *Numero civico*;
- o *Cap*.

Nel riquadro "*Recapiti telefonici e telematici*", possono essere già **precompilati** dal sistema (il/la candidato/a può inserirli o modificarli) i **dati obbligatori** di:

- o *Telefono fisso*;
- o *Telefono mobile*;
- o *Indirizzo e-mail*.

Il/La candidato/a **può indicare**, inoltre, **il proprio indirizzo PEC** istituzionale.

Compilata la pagina, cliccare sul pulsante "*Salva e prosegui*" (Figura 6).

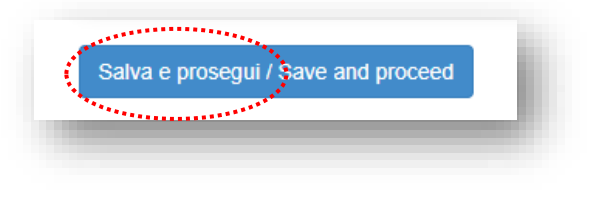

Figura 6 – Bottone *Salva e Prosegui*

*Torna a[l sommario.](#page-0-0)*

#### <span id="page-4-0"></span>**3.2 PAGINA "***DATI DI CARRIERA E AFFERENZA DIPARTIMENTALE*".

La seconda pagina concerne i "dati di carriera" del/la candidato/a ed è composta dalle Sezioni da  $B \rightarrow G$ .

**Sez.B** - "*Dati di Carriera relativi al ruolo/qualifica attuale*", in cui il candidato/a trova **precompilati** dal sistema i dati relativi a:

- o *Qualifica attuale* (qualifica ricoperta dal candidato al momento della presentazione della domanda - ad es. P.A. - che potrebbe differire da quella per la quale il/la candidato/a chiede l'attribuzione dello scatto - ad es. R.U.);
- o *Dipartimento di afferenza attuale*.

**Sez.C** - "*Dati di Carriera relativi al ruolo nel periodo oggetto di valutazione*", in cui il candidato/a trova **precompilati** dal sistema i dati relativi a:

- o *Qualifica nel ruolo dello scatto*;
- o *Dipartimento di afferenza nel ruolo dello scatto*. Se il/la candidato/a, durante il suo periodo oggetto di valutazione, si è trasferito/a da altro Ateneo o da altro Dipartimento dell'Università Federico II, troverà specificati i rispettivi *periodi*. Per ciascun periodo dovrà richiedere la relativa attestazione al Responsabile/Direttore per le attività didattiche svolte (come in seguito illustrato).

## **Sez.D** - **"***Dichiarazione di periodi di aspettativa o altre assenze giustificate"*, in cui il/la candidato/a **deve scegliere** una delle seguenti **opzioni:**

- o *di NON essere stato in aspettativa per TUTTO il periodo oggetto di valutazione*;
- o *di essere stato in aspettativa per TUTTO il periodo oggetto di valutazione* (in questo caso il/la candidato/a **non** dovrà compilare la/le successiva/e pagina/e relativa/e all'attività didattica);
- o *di aver usufruito durante il periodo oggetto di valutazione dei seguenti periodi di aspettativa o di assenza giustificata*. Scegliendo tale opzione, si apre un'ulteriore maschera "*Periodi di aspettativa o di assenza giustificata nel periodo oggetto di valutazione*", in cui il/la candidato/a **deve indicare i periodi di collocamento in aspettativa o i periodi di congedo/assenze documentati che hanno determinato una limitazione dell'attività didattica**. In questa ipotesi il/la candidato/a dovrà compilare la/le successiva/e pagina/e relativa/e all'attività didattica **solo per i periodi in cui non è stato in aspettativa/assente**.

*N.B. Non rilevano i periodi di aspettativa per malattia (a meno che non siano stati di lunga durata, documentati, e hanno determinato una limitazione dell'attività didattica).*

**Sez.E** - "*Dichiarazione di prestato effettivo servizio*", che il/la candidato/a **deve obbligatoriamente spuntare**.

**Sez.F** - "*Dichiarazione sostitutiva di atto di notorietà*", che il/la candidato/a **deve obbligatoriamente spuntare**.

**Sez.G** - "*Autorizzazione al trattamento dati personali*", in cui il/la candidato/a **deve obbligatoriamente spuntare** entrambe le caselle.

Compilata la pagina, cliccare sul pulsante "*Salva e prosegui*".

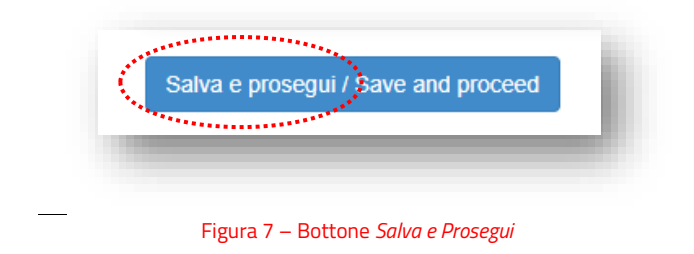

*Torna a[l sommario.](#page-0-0)*

#### <span id="page-6-0"></span>**3.3 PAGINA "***ATTIVITÀ DI RICERCA NEL PERIODO OGGETTO DI VALUTAZIONE*".

La terza pagina concerne l'attività di ricerca.

Si apre con una sezione, contenente il link alla *Guida alla compilazione della pagina*, che ha lo scopo di guidare il/la candidato/a nella selezione dei prodotti della ricerca dal Catalogo di Ateneo Iris. È composta dalle Sezioni da **H** → **L**.

**Sez.H** - "*Periodo oggetto di valutazione*", **precompilata** dal sistema in riferimento al biennio/triennio di valutazione;

**Sez.I** - "*Dichiarazione obbligatoria - Prodotti validi ai fini della VQR per l'attribuzione dello scatto*", in cui il/la candidato/a **deve scegliere** una delle seguenti **opzioni**:

- o *di POSSEDERE, nel periodo oggetto di valutazione, almeno 2 prodotti della ricerca validi ai fini della VQR ed utili ai fini dell'attribuzione dello scatto*;
- o *di NON POSSEDERE, nel periodo oggetto di valutazione, almeno 2 prodotti della ricerca validi ai fini della VQR ed utili ai fini dell'attribuzione dello scatto*. In questa ipotesi, il/la candidato compilerà solo la Sez. L denominata "*Descrizione dell'ulteriore attività di ricerca svolta nel periodo oggetto di valutazione*" della pagina della ricerca (e non anche le sezioni J e K).

#### **Sez.J** – "*Inserimento Prodotti della ricerca presenti nel catalogo di Ateneo Iris*".

Il/La candidato/a nella presente sezione **deve selezionare**, attraverso il pulsante "*Seleziona da Iris*" (Figura 8), *almeno 2 prodotti della ricerca* **pubblicati** nel periodo oggetto di valutazione, **validi ai fini della VQR** e rientranti tra le tipologie elencate come **ammissibili** nella **edizione della VQR 2015-2019**.

Al fine di assolvere l'obbligo legale di relazionare sul complesso delle attività didattiche, di ricerca e gestionali svolte nel periodo oggetto di valutazione, il/la candidato/a deve comunque selezionare tutti i prodotti pubblicati nel medesimo periodo.

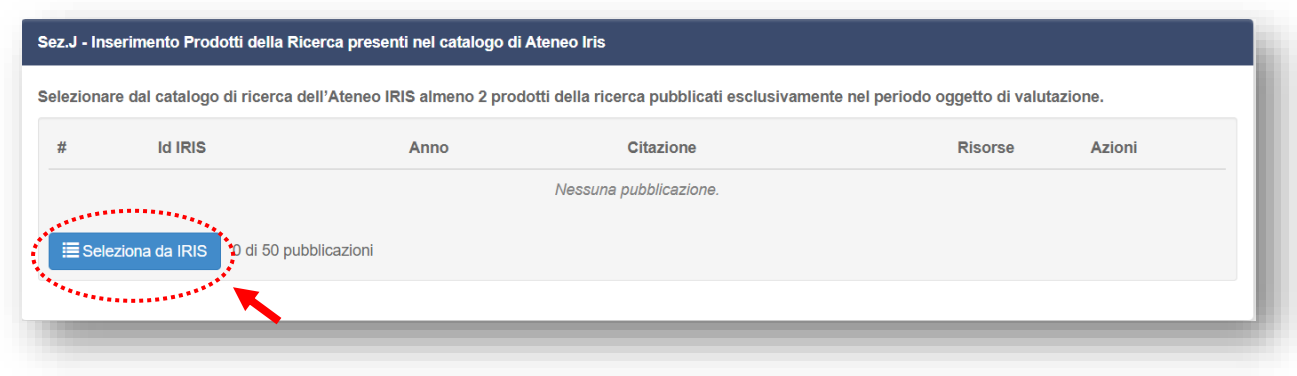

Figura 8 – Sezione J – Inserimento prodotti dal catalogo Iris – Bottone *Seleziona da Iris*

#### **Sez.K** - "*Prodotti della ricerca da sottoporre alle verifiche dell'Ufficio*".

Il/La candidato/a nella presente sezione è avvisato che, **a pena di esclusione**, deve indicare - tra i prodotti già selezionati nella precedente Sez. J - **DUE prodotti** la cui data di pubblicazione, rientrante nel periodo oggetto di valutazione, sia riscontrabile con DOI o con certificazione da allegare (Figura 9).

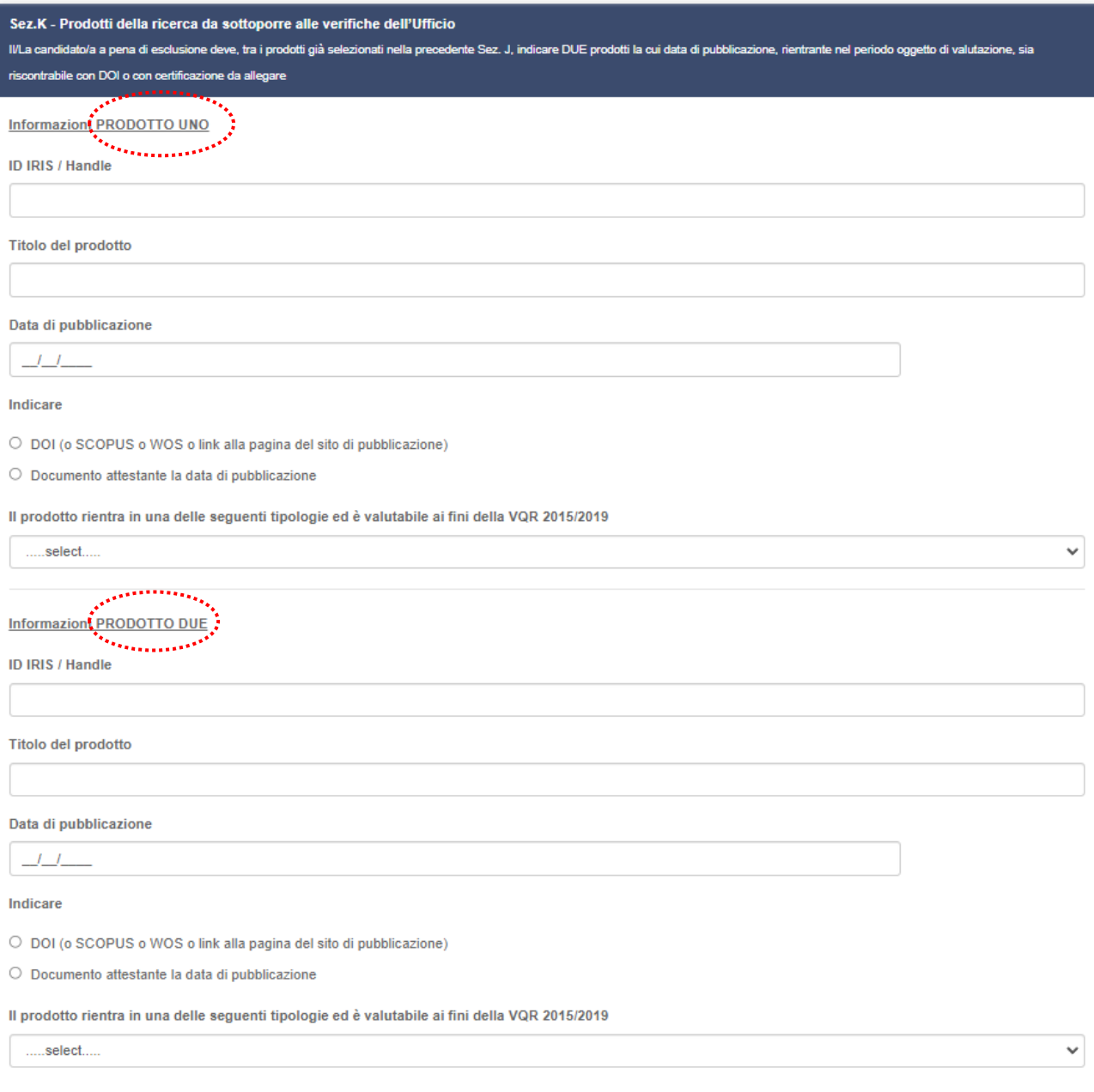

Figura 9 *–* Sezione K – Prodotti della ricerca da sottoporre alle verifiche dell'Ufficio

Nella specie al/la candidato/a è richiesto di indicare, tra i prodotti già selezionati nella Sez. J:

- ID IRIS (o *handle*) del prodotto;
- Il titolo del prodotto (a cui corrisponde il predetto ID Iris);
- la data di pubblicazione del prodotto.

#### **Il/la candidato/a deve, poi, SCEGLIERE se:**

• (opzione 1) - **indicare uno dei riferimenti DOI** (o SCOPUS o WOS oppure il *link* alla pagina del sito di pubblicazione dal quale è rinvenibile in maniera certa la data di pubblicazione del prodotto);

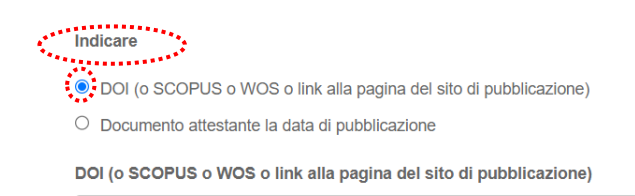

• (opzione 2) **allegare qualsiasi documento utile** (copertina, frontespizio, indice, pagina *web*/*link etc*.) dal quale possa evincersi, in modo inequivocabile, la data completa di pubblicazione del prodotto (da opzionare se il prodotto non è dotato di uno dei riferimenti richiesti in precedenza DOI/SCOPUS/WOS).

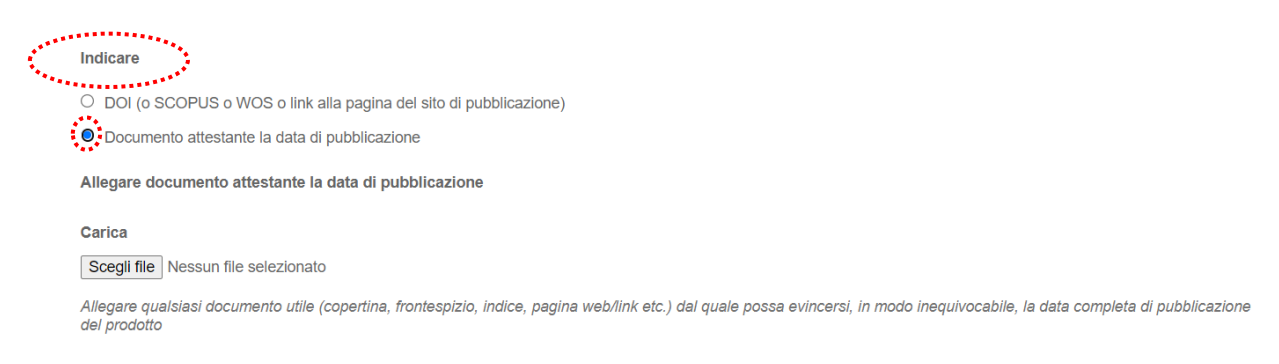

Tale adempimento è richiesto per due prodotti della ricerca (*il possesso del requisito nell'ambito della ricerca è, infatti, soddisfatto ai sensi dell'art. 3, comma 2 del Regolamento di Ateneo se il/la candidato/a ha pubblicato nel periodo oggetto di valutazione almeno 2 prodotti validi ai fini della VQR)*.

Il/la candidato/a, inoltre, deve - per entrambi i prodotti della ricerca- selezionare da un menù a tendina in che tipologia rientra il prodotto della ricerca indicato.

Il prodotto rientra in una delle seguenti tipologie ed è valutabile ai fini della VQR 2015/2019

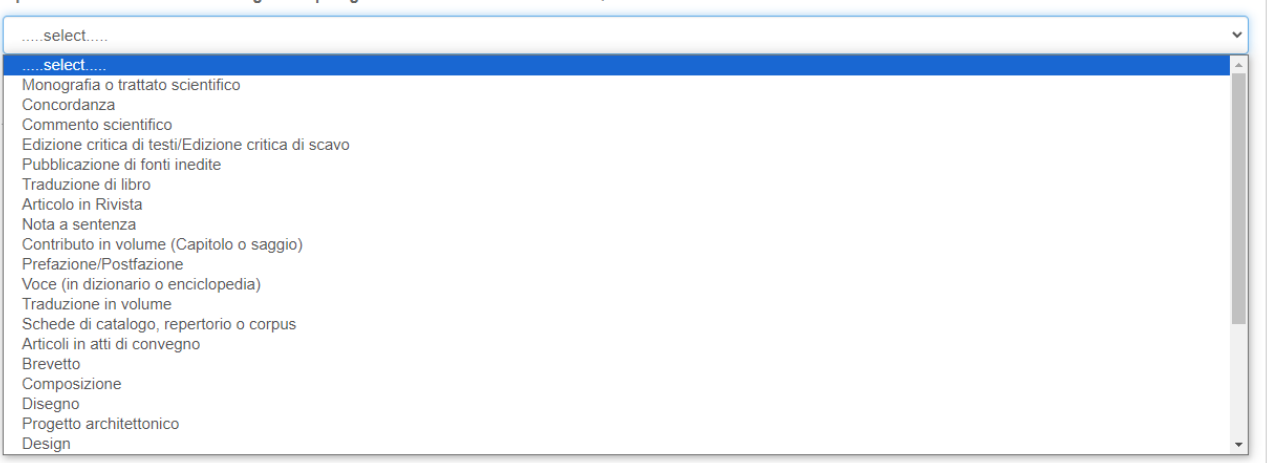

#### **Sez.L** - "*Descrizione dell'ulteriore attività di ricerca svolta nel periodo oggetto di valutazione*".

Il/La candidato/a nella presente sezione **deve descrivere** nel *box* sottostante (Figura 10) l'**ulteriore attività di ricerca** espletata nel periodo oggetto di valutazione (che non è confluita in prodotti della ricerca).

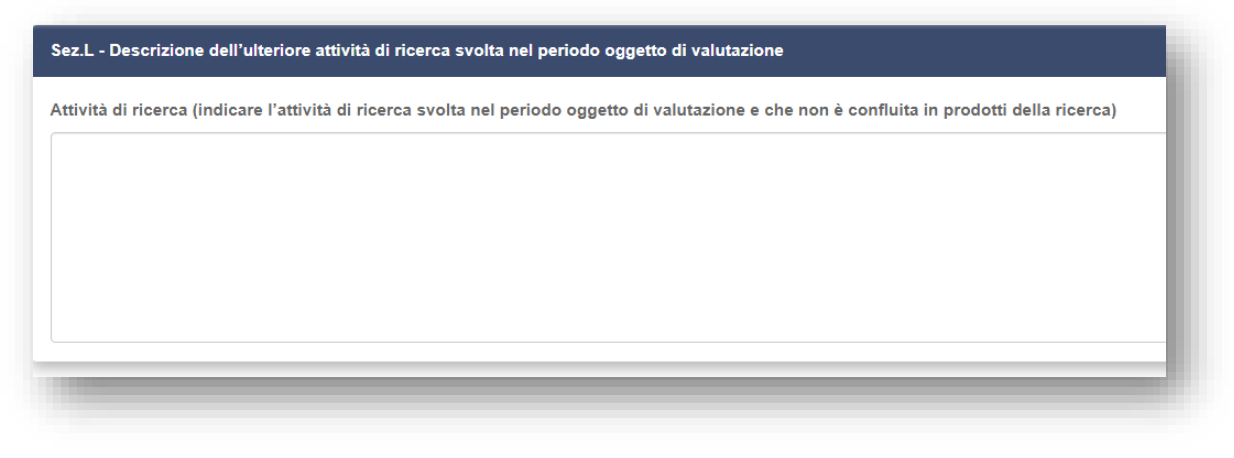

Figura 10 *–* Sezione L – Ulteriore attività di ricerca

Compilata la pagina, cliccare sul pulsante "*Salva e prosegui*" (Figura 11).

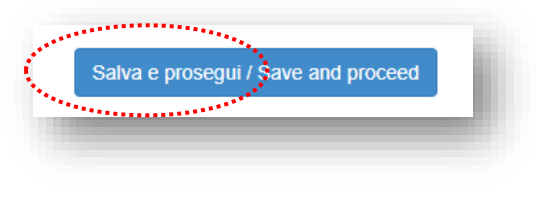

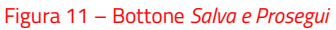

*Torna a[l sommario.](#page-0-0)*

#### <span id="page-10-0"></span>**3.4 PAGINA "***ATTIVITÀ GESTIONALI NEL PERIODO OGGETTO DI VALUTAZIONE*".

La quarta pagina concerne l'attività gestionale.

È composta dalle Sezioni **M** → **N**.

**Sez.M** - "*Periodo oggetto di valutazione*", **precompilata** dal sistema in riferimento al biennio/triennio di valutazione.

**Sez.N** – "*Attività gestionale*", in cui il/la candidato/a può descrivere gli incarichi gestionali che gli sono stati affidati e che ha svolto durante il periodo oggetto di valutazione (Figura 12), indicando:

- o la denominazione dell'incarico affidato, con eventualmente anche il riferimento del provvedimento di conferimento;
- o il *Periodo dal* \_\_/\_\_/\_\_\_\_ *al* \_\_/\_\_/\_\_\_\_ in cui si è svolto l'incarico.

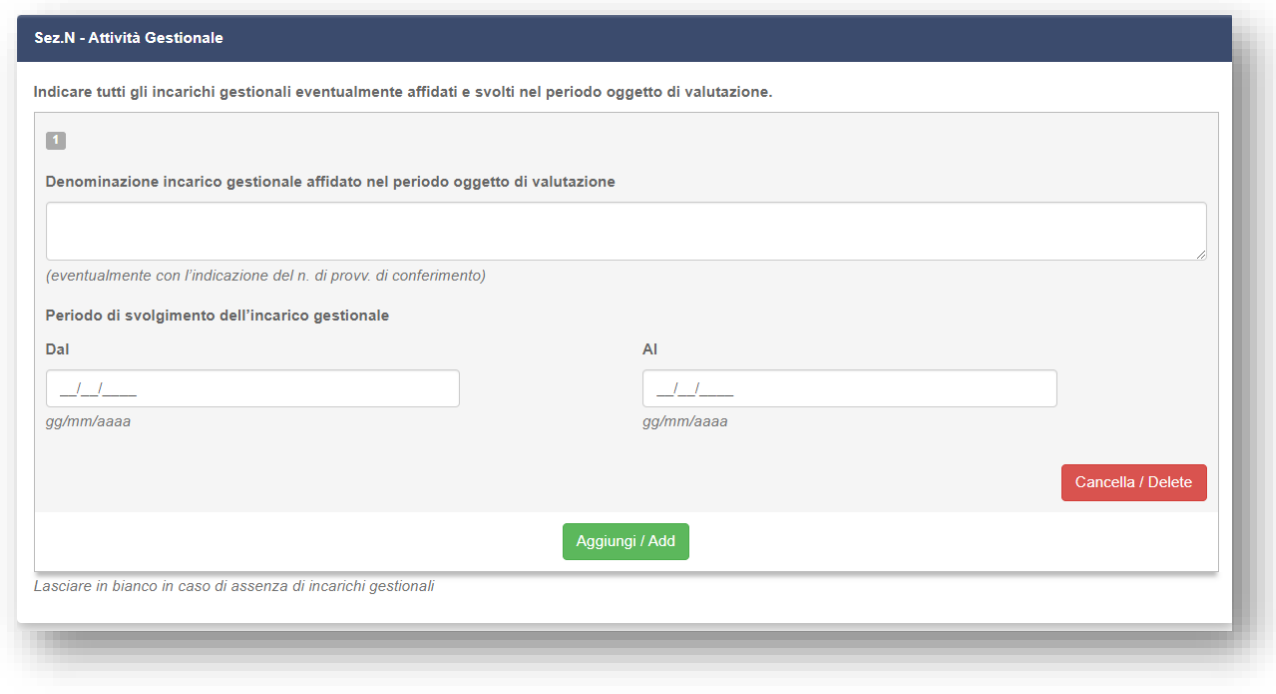

Figura 12 – Sezione N –Attività gestionale

Compilata la pagina, cliccare sul pulsante "*Salva e prosegui*" (Figura 13).

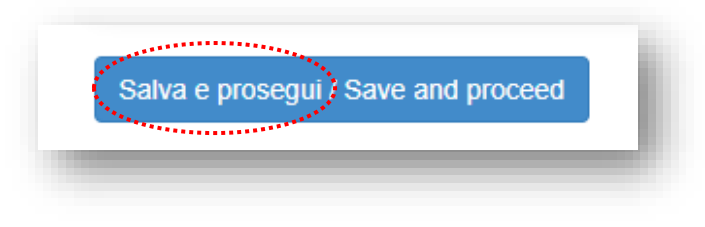

Figura 13 – Bottone *Salva e Prosegui*

*Torna a[l sommario.](#page-0-0)*

#### <span id="page-11-0"></span>**3.5 PAGINA "***ATTIVITÀ DIDATTICA NEL PERIODO OGGETTO DI VALUTAZIONE*".

La quinta pagina concerne l'attività didattica.

Si apre con una sezione, contenente il link alla *Guida alla compilazione della pagina*, che ha lo scopo di guidare il/la candidato/a nell'indicazione delle attività didattiche svolte.

È composta dalle Sezioni da **O** → **R**.

N.B. La presente pagina **NON** deve essere compilata nel caso in cui il/la candidato/a, nella **Sez. D** "*Dichiarazione di periodi di aspettativa o altre assenze giustificate*", abbia selezionato la dichiarazione "*di essere stato in aspettativa per TUTTA la durata del periodo oggetto di valutazione*". In tal caso il/la candidato/a visualizza la **Sez.S** contenente il seguente messaggio "*Compilazione conclusa: periodo di aspettativa usufruito per tutto il periodo di valutazione*", "*Puoi procedere alla presentazione della domanda*" (Figura 14).

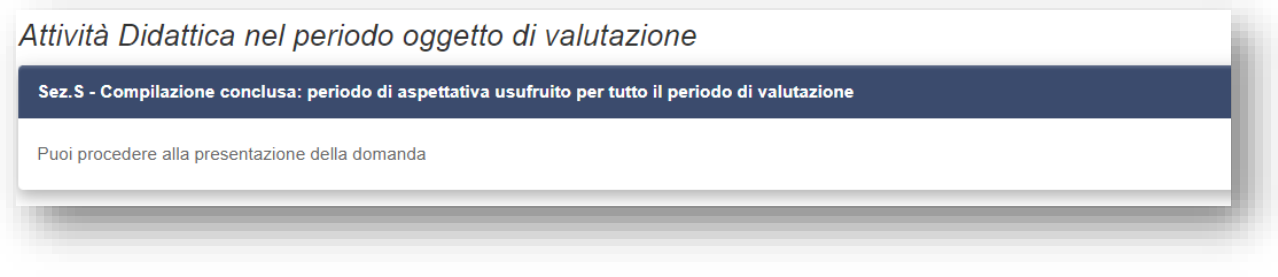

Figura 14 – Sez. S – Compilazione conclusa

**Sez.0** - "*Periodo oggetto di valutazione*", **precompilata** dal sistema in riferimento al biennio/triennio di valutazione.

**Sez.P** - "*Attività Didattica"*, in cui il/la candidato/a **deve**, in riferimento agli insegnamenti e/o moduli e/o attività didattiche integrative svolte (Figura 15):

- o **selezionare** dal menù a tendina l'*Anno accademico*;
- o **compilare** il campo libero *Denominazione Insegnamento o Modulo*;
- o **indicare** il *Periodo dal* \_\_/\_\_/\_\_\_\_ *al* \_\_/\_\_/\_\_\_\_;
- o **selezionare**, in riferimento alla *Titolarità Insegnamento*, dal menù a tendina **la voce SI/NO**;
- o **indicare**, nel campo libero, il *Numero Ore*.

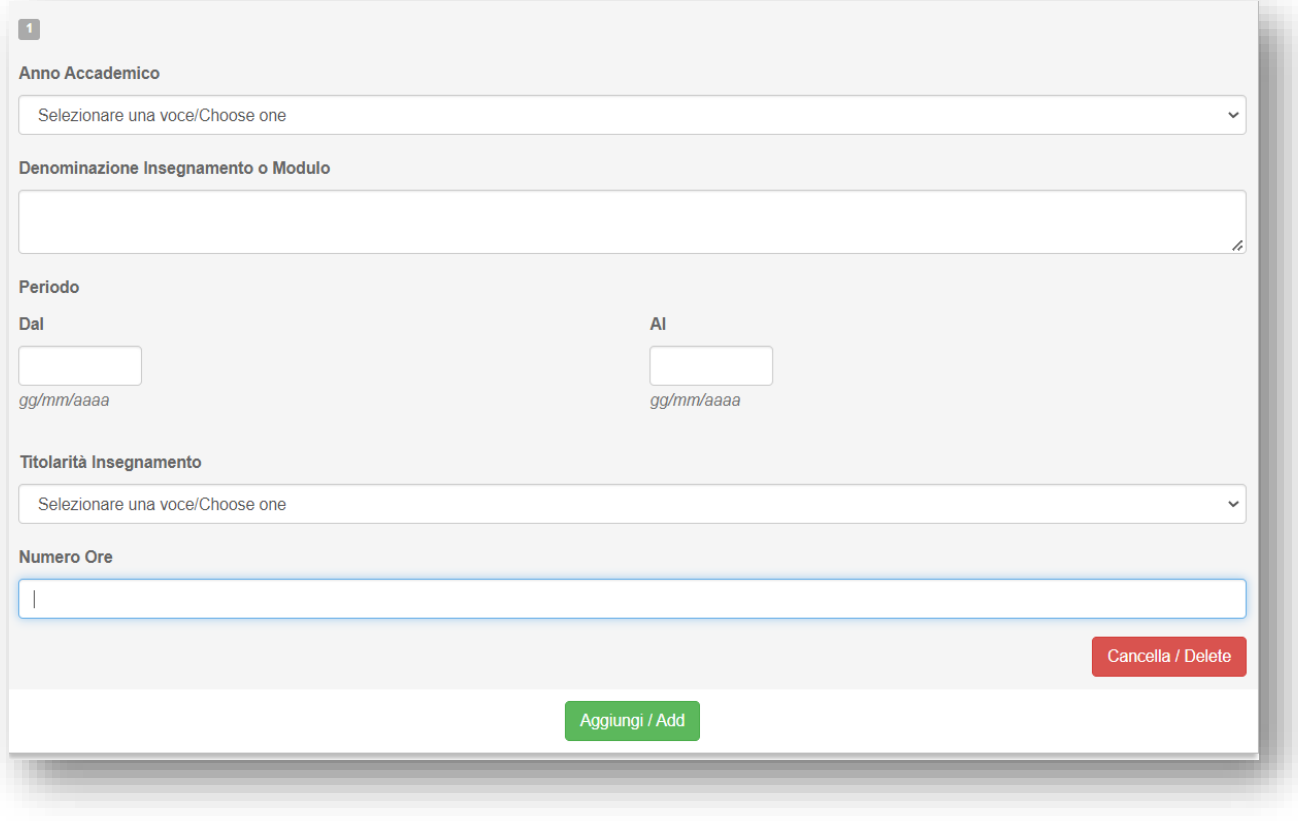

Figura 15 – Sez. P – Attività didattica

**Sez.Q** - "*Dichiarazione di attività di servizio agli studenti e di valutazione dell'apprendimento*", che il/la candidato/a **deve obbligatoriamente spuntare**.

**Sez.R** - "*Attestazione delle attività didattiche*", in cui il/la candidato/a è informato (Figura 16) che, dovendo il Direttore di Dipartimento di afferenza attestare l'effettivo svolgimento delle attività didattiche indicate nella pagina, il/la candidato/a potrà chiedere la relativa attestazione, cliccando l'apposito bottone "**Richiedi convalida/***Request validation*" presente nel Cruscotto/*Dashboard* (Figura 17).

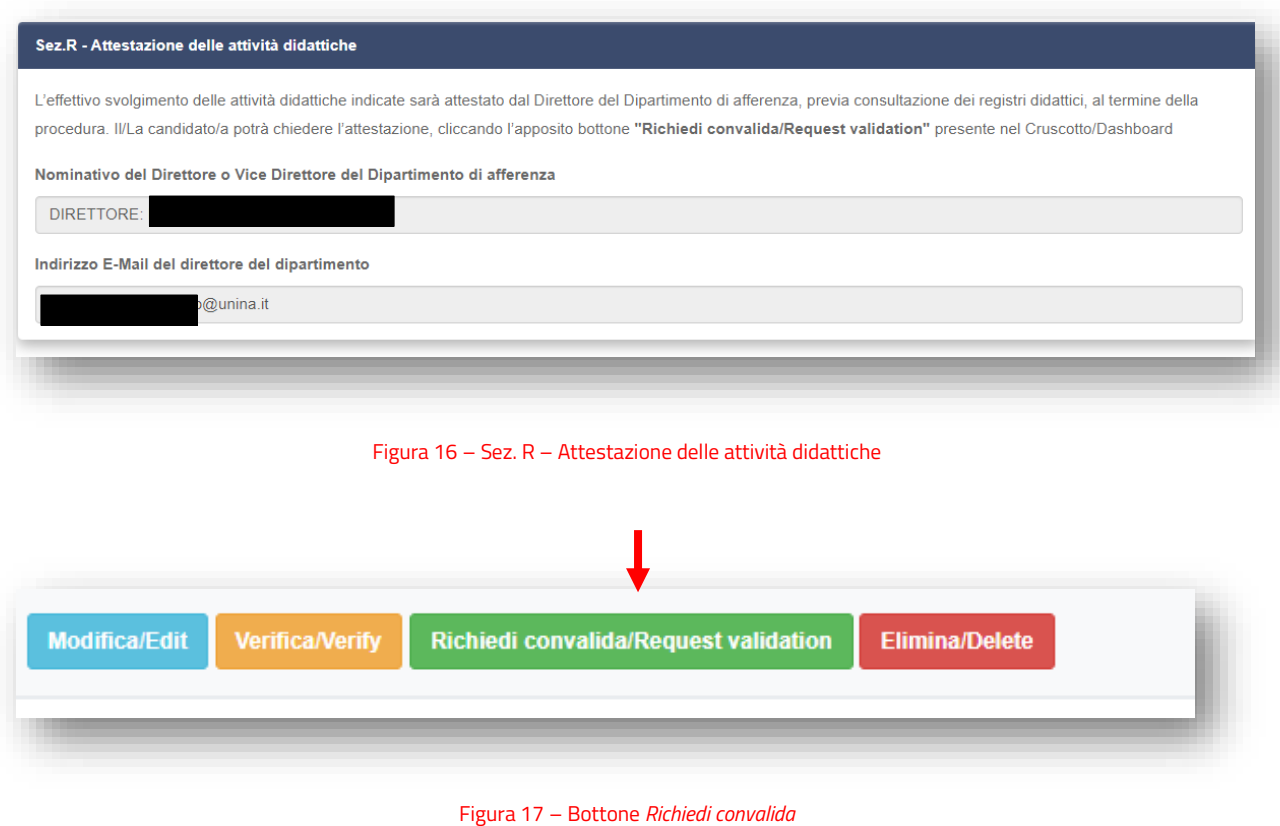

Compilata la pagina, cliccare sul pulsante "*Salva e prosegui*" (Figura 18).

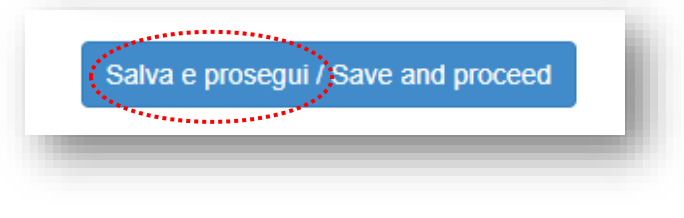

Figura 18 – Bottone *Salva e Prosegui*

*Torna a[l sommario.](#page-0-0)*

## <span id="page-14-0"></span>**3.6 PAGINA "***ATTIVITÀ DIDATTICA NEL PERIODO OGGETTO DI VALUTAZIONE (da compilare nel caso di trasferimento da altro Ateneo o da altro Dipartimento)*".

La sesta pagina, composta dalle Sezioni da **T** → **V**, concerne sempre l'attività didattica, ma è compilabile **solo dal/la candidato/a trasferito da altro Ateneo o Dipartimento**.

**Sez.T** - "*Periodo oggetto di valutazione*", **precompilata** dal sistema in riferimento al biennio/triennio di valutazione.

**Sez.U** - "*Relazione sulle attività didattiche svolte nell'Ateneo/Dipartimento di provenienza*", in cui al/la candidato/a vengono indicate le attività da compiere (Figura 19): scaricare il modulo, compilarlo, richiedere la relativa attestazione al Responsabile dell'Ateneo di provenienza o al Direttore di Dipartimento di provenienza dell'Ateneo Federico II, ricaricare il modulo nella **Sez.V**. Il modulo può essere firmato sia digitalmente (in .p7m - CAdES), sia olograficamente. Pertanto, a seconda del caso, il/la candidato/a può caricare nella **Sez.V** o un *file* con estensione .p7m o con estensione .pdf (Figura 20).

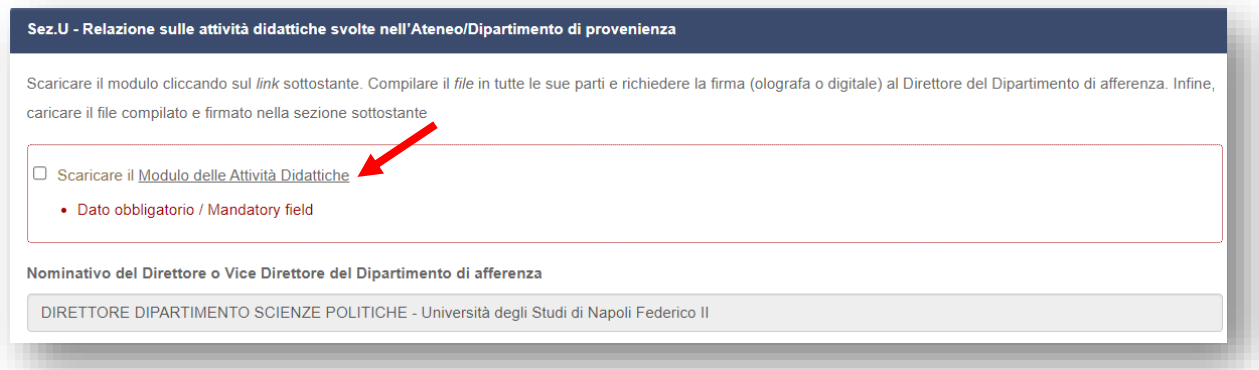

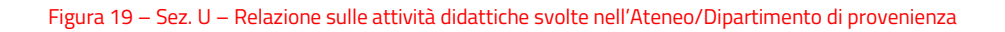

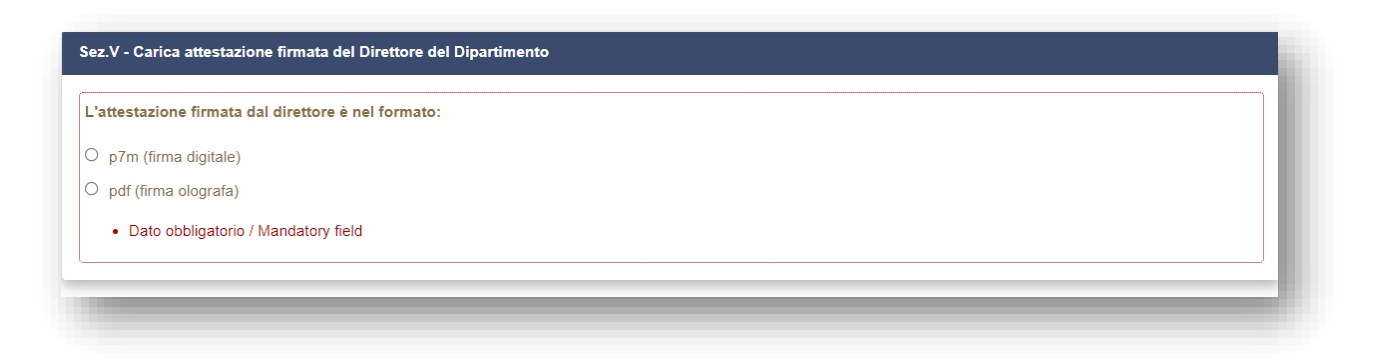

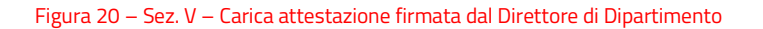

Concluse le attività il/la candidato/a può cliccare sul bottone *Salva e torna al cruscotto* (Figura 21).

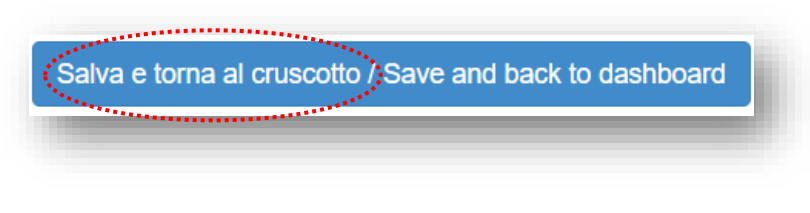

Figura 21 – Bottone *Salva e torna al cruscotto*

Nel caso di candidato/a non trasferito o con unica afferenza, il/la candidato/a visualizza la **Sez.W**

#### - "*Compilazione conclusa*" (Figura 22).

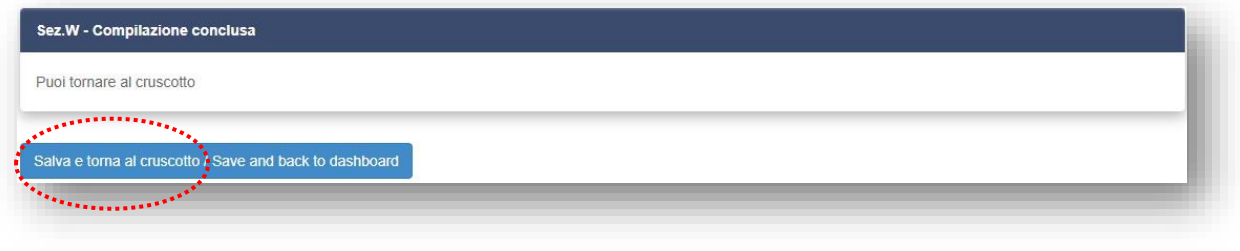

Figura 22 – Sez. W – Compilazione conclusa

Il/La candidato/a deve, quindi, **cliccare il bottone** "*Salva e torna al cruscotto*".

*Torna a[l sommario.](#page-0-0)*

# <span id="page-15-0"></span>**4. RICHIESTA CONVALIDA (ATTESTAZIONE) delle attività didattiche al Direttore**

## **di Dipartimento.**

Tornato/a al cruscotto il/la candidato/a deve richiedere la "convalida" delle attività didattiche, come esplicato nella **Sez.R**, a cui si rinvia.

Si tratta di un passaggio necessario (tranne nel caso del candidato/a che è stato/a per tutto il periodo oggetto di valutazione in aspettativa – Sez.D), senza il quale il/la candidato/a non può completare l'*iter* di presentazione della domanda.

Pertanto, il/la candidato/a può cliccare il bottone "*Richiedi convalida*" (Figura 23) presente nel cruscotto.

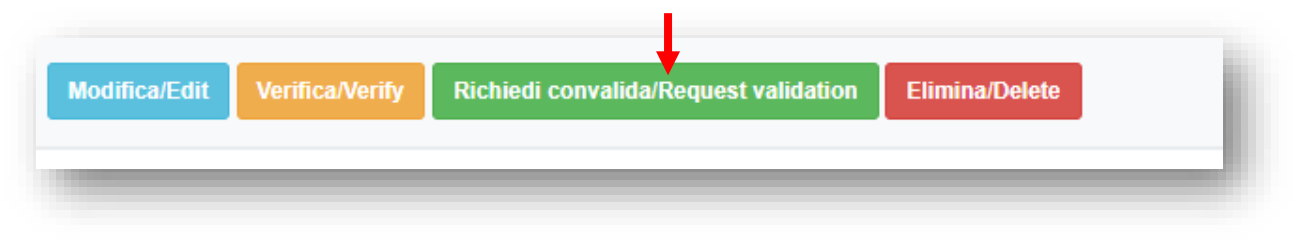

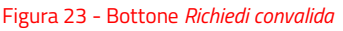

Il sistema in automatico apre una finestra in cui il/la candidato/a può visualizzare tutta la sua domanda e al termine della stessa è richiesto nuovamente al/la candidato/a di cliccare sul bottone "*Richiedi convalida*" (Figura 24), a seguito del quale il sistema genera un pdf (Figura 25).

NB. Nonostante il il/la candidato/a veda tutta la sua domanda, ciò che verrà trasmesso al Direttore di Dipartimento di afferenza **è la sola parte relativa ai dati anagrafici e alla pagina dell'attività didattica**, in quanto l'attività di attestazione cui è chiamato il Direttore concerne solo l'attività didattica.

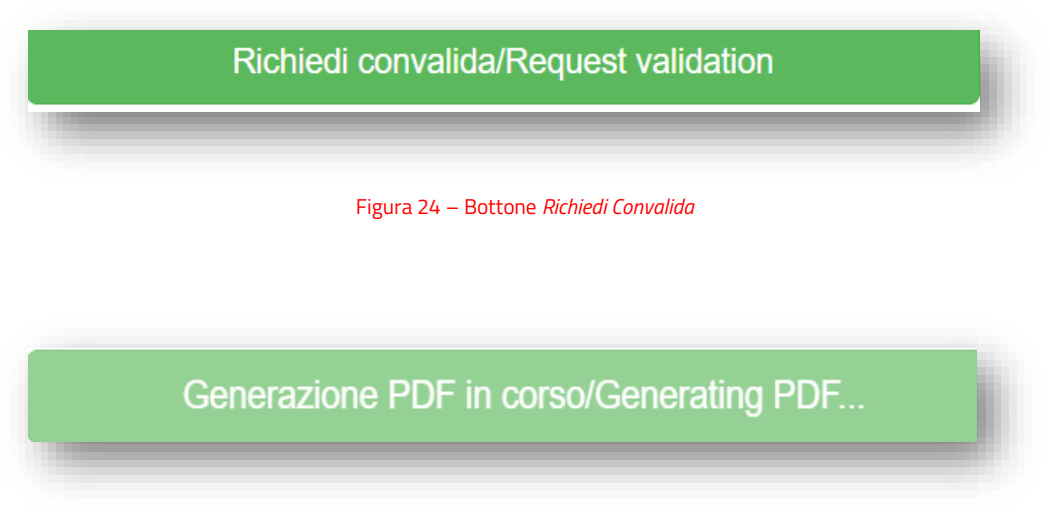

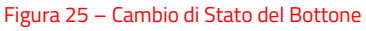

Una volta generato in automatico il pdf, la finestra si chiude e il/la candidato/a è avvisato/a che: *La domanda con identificativo 00000 è in attesa di convalida; è stata inviata una email di notifica a DIRETTORE \_\_\_\_\_\_\_\_\_\_/Application with id 00000 is waiting to be validated; an email notification has been sent to DIRETTORE \_\_\_\_\_\_\_\_\_\_.*

Il/La candidato/a deve aspettare che il Direttore proceda con i relativi adempimenti e, una volta ricevuta la *e-mail* in cui viene avvisato/a dell'avvenuta convalida, **dovrà** proseguire con il successivo *step*, come di seguito descritto.

*Torna a[l sommario.](#page-0-0)*

#### <span id="page-16-0"></span>**5. FIRMA E INVIO DELLA DOMANDA ONLINE.**

Il/La candidato/a (*ad eccezioni di quelli che si sono autenticati mediante Spid*, *per i quali vedi infra)*, richiesta la convalida al Direttore e ricevuta la *e-mail* in cui viene avvisato/a dell'avvenuta convalida da parte del Direttore di Dipartimento, deve firmare la domanda.

Il/La candidato/a visualizza, dunque, nel "*Cruscotto/Dashboard*" il bottone "*Firma e Presenta/Sign and Submit*" (Figura 26).

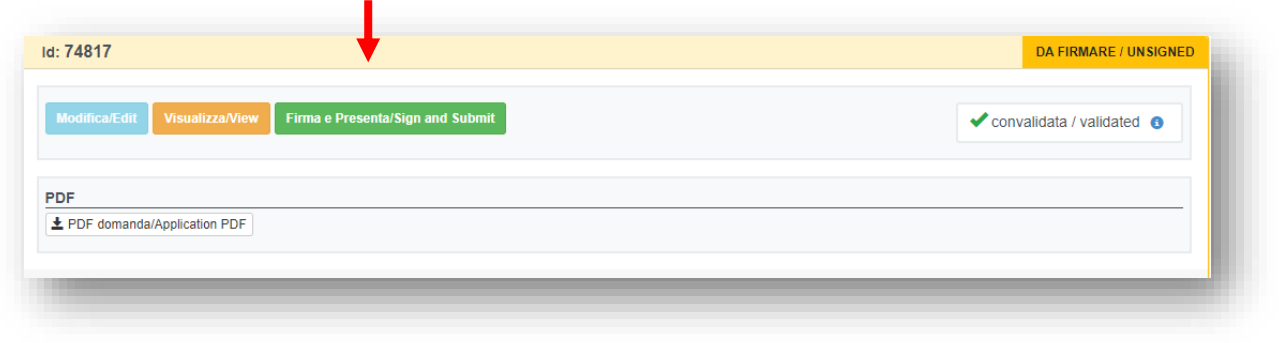

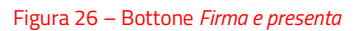

Cliccato il bottone "*Firma e Presenta/Sign and Submit*", il candidato visualizza tutta la domanda con i dati inseriti e, in fondo alla pagina, trova nuovamente il bottone "*Firma/Sign*" (Figura 27).

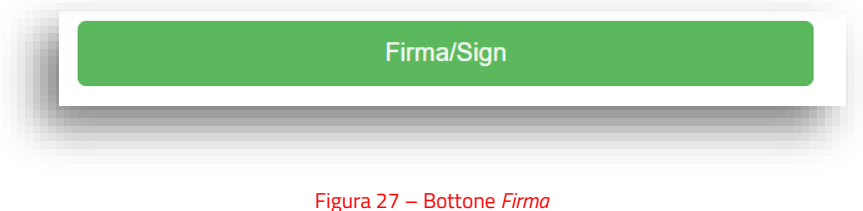

Cliccato il bottone *Firma*, il sistema procede alla **Generazione** del Pdf (Figura 28).

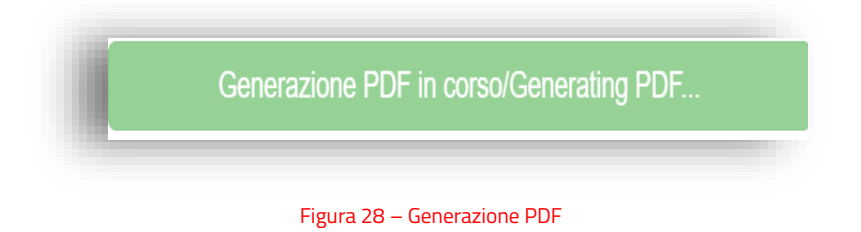

a seguito del quale si apre in automatico una schermata in cui sono indicate le due possibili opzioni di Firma (Figura 29):

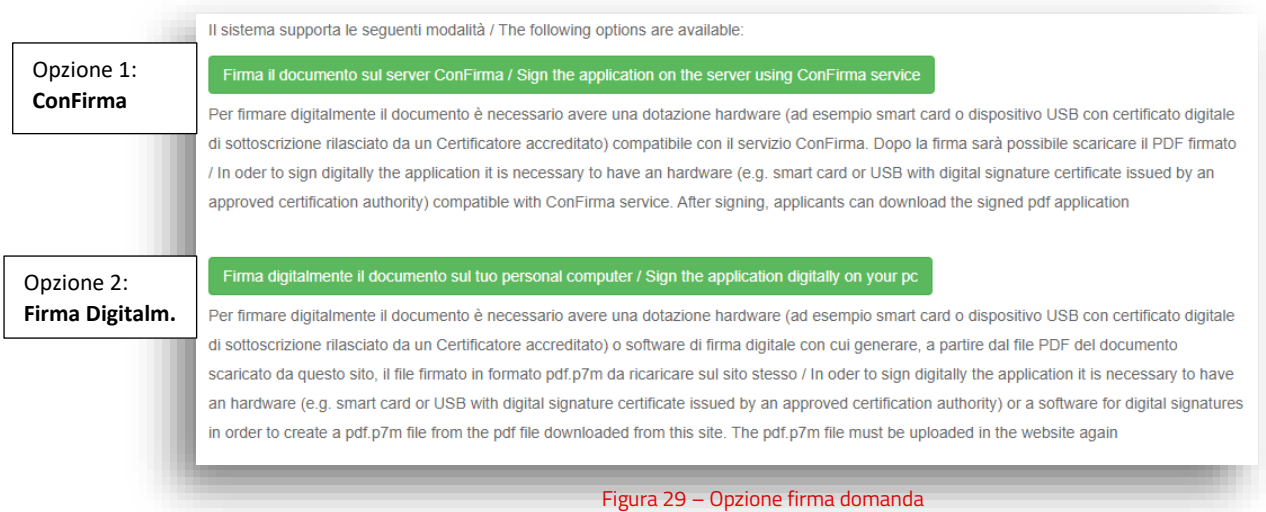

#### Se si sceglie l'**OPZIONE**:

1) **ConFirma**: si apre una pagina contenente il bottone "*Avvia la firma*", cliccato il quale il/la candidato/a può procedere secondo le stesse modalità utilizzate per la verbalizzazione degli esami, fino al completamento del processo (per la firma digitale *con "ConFirma "- link e download* al http://www.unina.it/documents/11958/28043636/Istruzioni Firma Digitale Confirma.pdf. In questo caso la domanda risulta presentata **automaticamente** e viene generata **la ricevuta** con il numero Id. di domanda, che viene trasmessa via e-mail all'indirizzo indicato dal/la candidato/a nella Sez.A.

2) **Firma digitalmente** il documento sul proprio *personal computer*, il sistema apre una nuova pagina in cui consente al/la candidato/a di scaricare, tramite il bottone "*Scarica PDF*", il file pdf della propria domanda per firmarla digitalmente (vedi guida [https://www.unina.it/documents/11958/28043636/5\\_SC\\_2023\\_2S23\\_Istruzioni\\_Firma\\_Digitale.pdf\)](https://www.unina.it/documents/11958/28043636/5_SC_2023_2S23_Istruzioni_Firma_Digitale.pdf) Apposta la firma il/la candidato/a dovrà caricare il file firmato digitalmente in piattaforma utilizzando l'apposito bottone *"Scegli file"* (Figura 30).

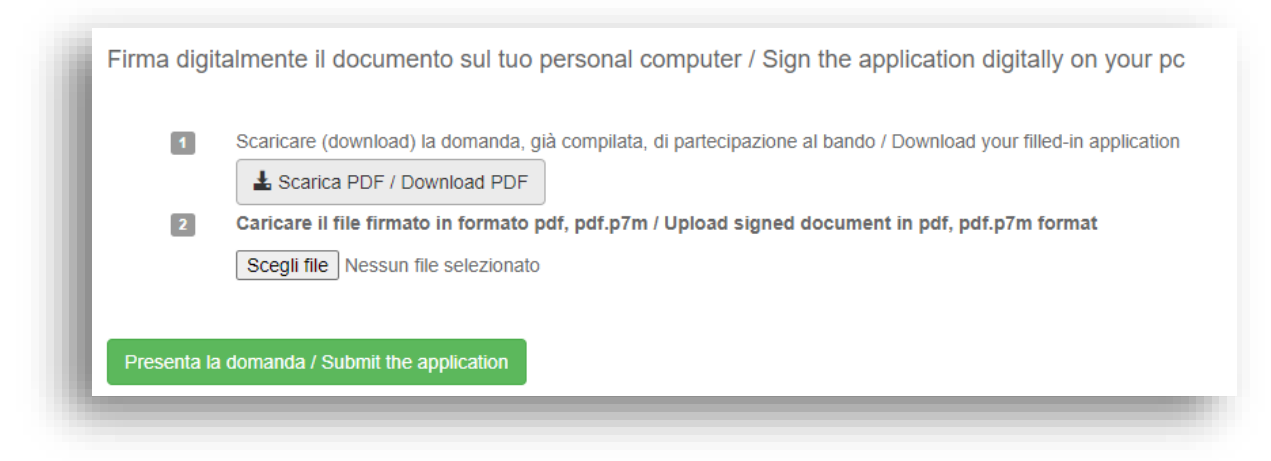

Figura 30 – *Download* e *Upload* della domanda firmata digitalmente

Caricata in piattaforma la domanda firmata, compare il seguente messaggio

La domanda con identificativo \_\_\_\_\_\_\_ di \_\_\_\_\_\_\_\_\_\_\_\_\_ per il bando Bando COD. \_\_\_\_\_\_\_\_\_\_\_\_\_\_\_- Domanda per la richiesta di attribuzione dello scatto stipendiale e relazione sul complesso delle attività didattiche, di ricerca e gestionali svolte nel periodo oggetto di valutazione è stata firmata digitalmente con successo/Application with id \_\_\_\_\_\_\_\_\_ by \_\_\_\_\_\_\_\_\_\_\_\_\_\_\_\_\_\_ for call Bando Domanda per la richiesta di attribuzione dello scatto stipendiale e relazione sul complesso delle attività didattiche, di ricerca e gestionali svolte nel periodo oggetto di valutazione has been successfully signed.

Il/la candidato/a visualizza nel cruscotto un messaggio di stato della domanda con valore *Presentata* (Figura 31).

Il/la candidato/a, inoltre, vedrà altresì un nuovo bottone *Ritira/Withdraw* (Figura 31) da utilizzare esclusivamente laddove intenda ritirare la domanda già presentata (eventualmente perché ritiene di non aver compilato correttamente la domanda).

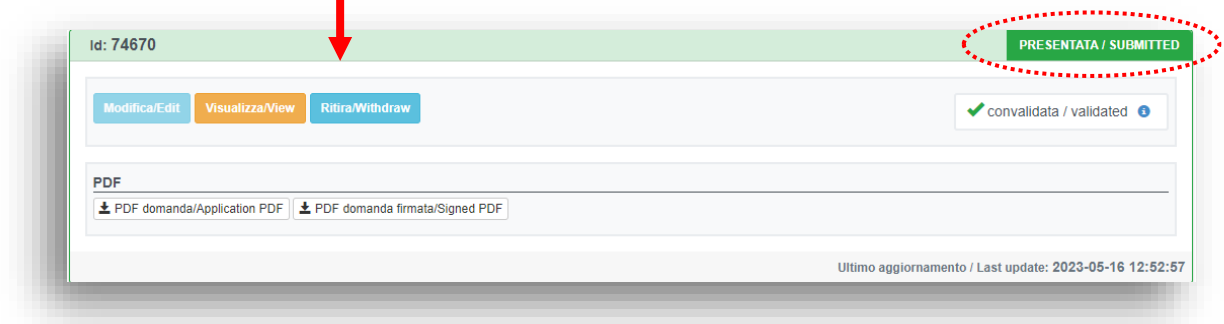

#### Figura 31 – Bottone *Ritira*

Si genera, così, **automaticamente** la ricevuta con il numero Id. di domanda - che è trasmessa via *e-mail* all'indirizzo indicato nella Sez.A - in cui il/la candidato/a viene informato/a circa la corretta ricezione della domanda da parte del sistema.

**NB. Si segnala che la domanda s'intenderà correttamente presentata, solo una volta pervenuta, al proprio indirizzo di posta elettronica, l'***e-mail* **di conferma dell'avvenuta ricezione della domanda da parte del sistema Pica.**

Il/La candidato/a, che si è **autenticato/a** con **SPID**, visualizza nel cruscotto il bottone "*Presenta/Submit*", non dovendo firmare digitalmente la domanda (Figura 32).

| Id: 1181307                                    |                        | DA PRESENTARE / READY FOR SUBMISSION                    |
|------------------------------------------------|------------------------|---------------------------------------------------------|
| <b>Modifica/Edit</b><br><b>Visualizza/View</b> | <b>Presenta/Submit</b> | $\triangleright$ convalidata / validated $\bigcirc$     |
| <b>PDF</b><br>± PDF domanda/Application PDF    |                        |                                                         |
|                                                |                        | Ultimo aggiornamento / Last update: 2023-05-24 11:47:42 |

Figura 32 – Bottone *Presenta*

Cliccato il bottone "*Presenta/Submit*", il candidato visualizza tutta la domanda con i dati inseriti e, in fondo alla pagina, trova nuovamente il bottone "*Presenta/Submit*" (Figura 33).

#### **Presenta/Submit**

#### Figura 33 – Bottone *Presenta*

Cliccato il bottone *Presenta*, il sistema procede alla **Generazione** del Pdf (Figura 34).

## Generazione PDF in corso/Generating PDF...

#### Figura 34 – Generazione PDF

Si genera, così, **automaticamente** la ricevuta con il numero Id. di domanda, che è trasmessa via e-mail all'indirizzo indicato dal/la candidato/a nella Sez.A.

## **NB. Si segnala che la domanda s'intenderà correttamente presentata, solo una volta pervenuta, al proprio indirizzo di posta elettronica, l'e-mail di conferma dell'avvenuta ricezione della domanda da parte del sistema Pica.**

La domanda firmata e presentata può essere esclusivamente **ritirata**, tramite l'apposito bottone (vd. Figura 31) per la creazione e presentazione di una nuova domanda.

*Torna a[l sommario.](#page-0-0)*

Area Risorse Umane La Dirigente: *dott.ssa Luisa DE SIMONE* Unità organizzativa responsabile del procedimento: Ufficio Scatti Stipendiali [uff.scattistip@pec.unina.it](mailto:uff.scattistip@pec.unina.it) La Responsabile del procedimento: f.to *dott.ssa Rosaria Laura D'Angelillo*, Capo dell'Ufficio Per chiarimenti: Dott.ssa Rosaria Laura D'ANGELILLO: rosarialaura.dangelillo@unina.it; MS Teams Rosaria Laura D'Angelillo; tel. 081/2537891 (Referente giuridico); Dott. Antonio SCANNAPIECORO: antonio.scannapiecoro@unina.it ; MS Teams Antonio Scannapiecoro; tel. 081/2537747 (Referente informatico); Sig. Luca MAURO: luca.mauro@unina.it ; MS Teams Luca Mauro; tel 081/2537857 (Referente informatico); Dott.ssa Claudia CUOMO: claudia.cuomo@unina.it ; MS Teams Claudia Cuomo; tel. 081/2537908. RLDA; AS